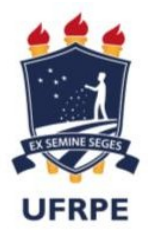

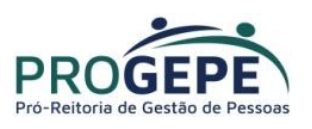

Atualização de dados pessoais pelo SouGov.br

Os dados pessoais que podem ser atualizados pelo aplicativo SouGov.br são:

- E-mail
- Telefone
- Endereço
- Estado Civil

Siga as orientações e veja como é simples atualizar dados pessoais, telefone e e-mail no aplicativo SouGov.br:

1º) Na tela inicial do aplicativo, clique em "Meu Perfil":

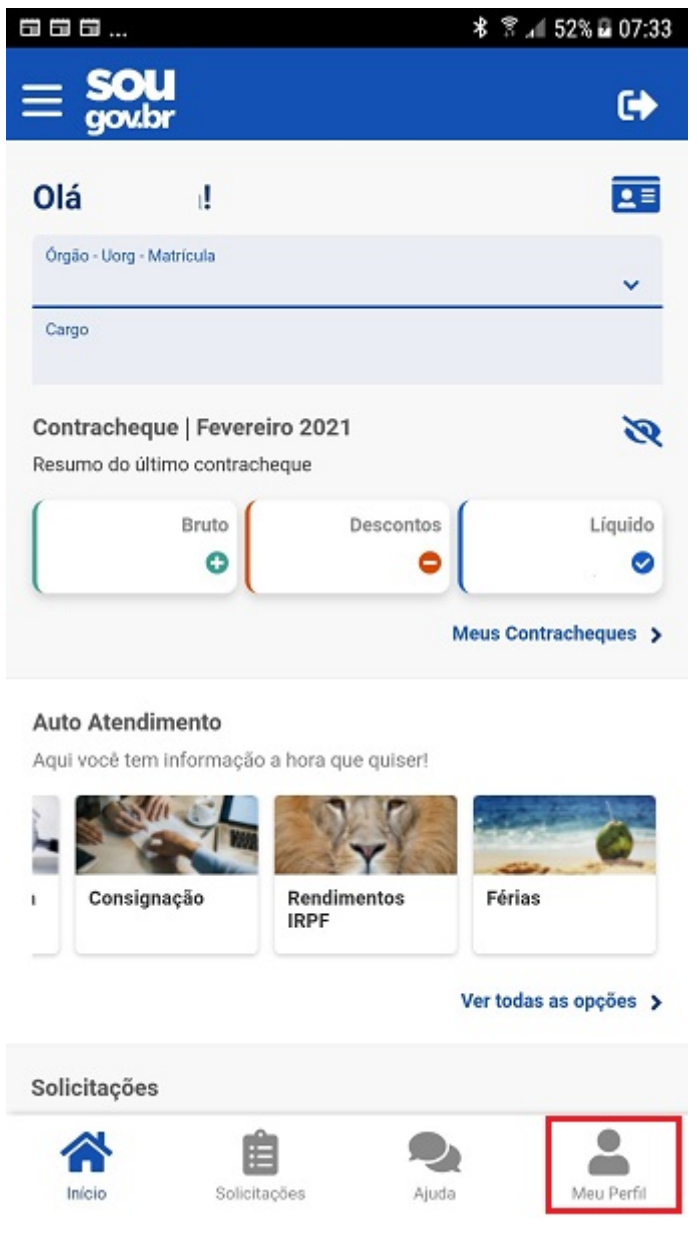

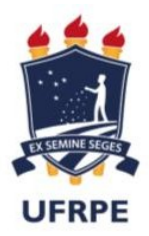

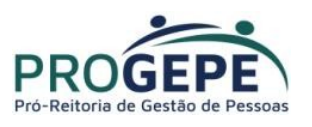

2º) Para alteração de dados pessoais, selecione a opção "Meus Dados Pessoais", clique na canetinha e faça as alterações desejadas:

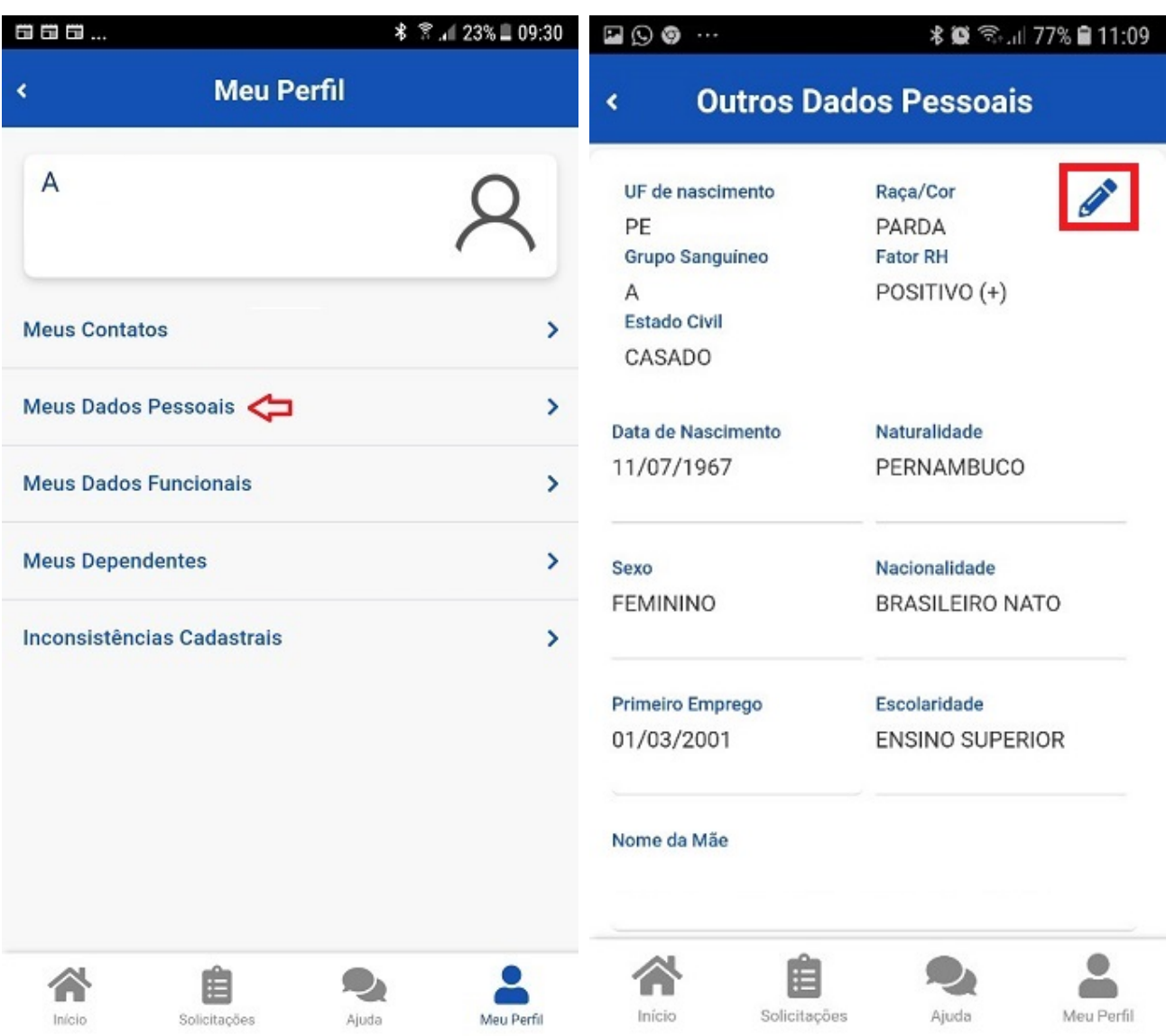

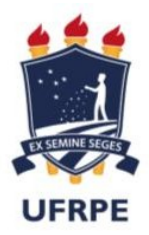

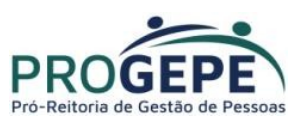

3º) Para alterar o seu e-mail ou o seu telefone, clique em ""Meu Perfil" e em "Meus Contatos" :

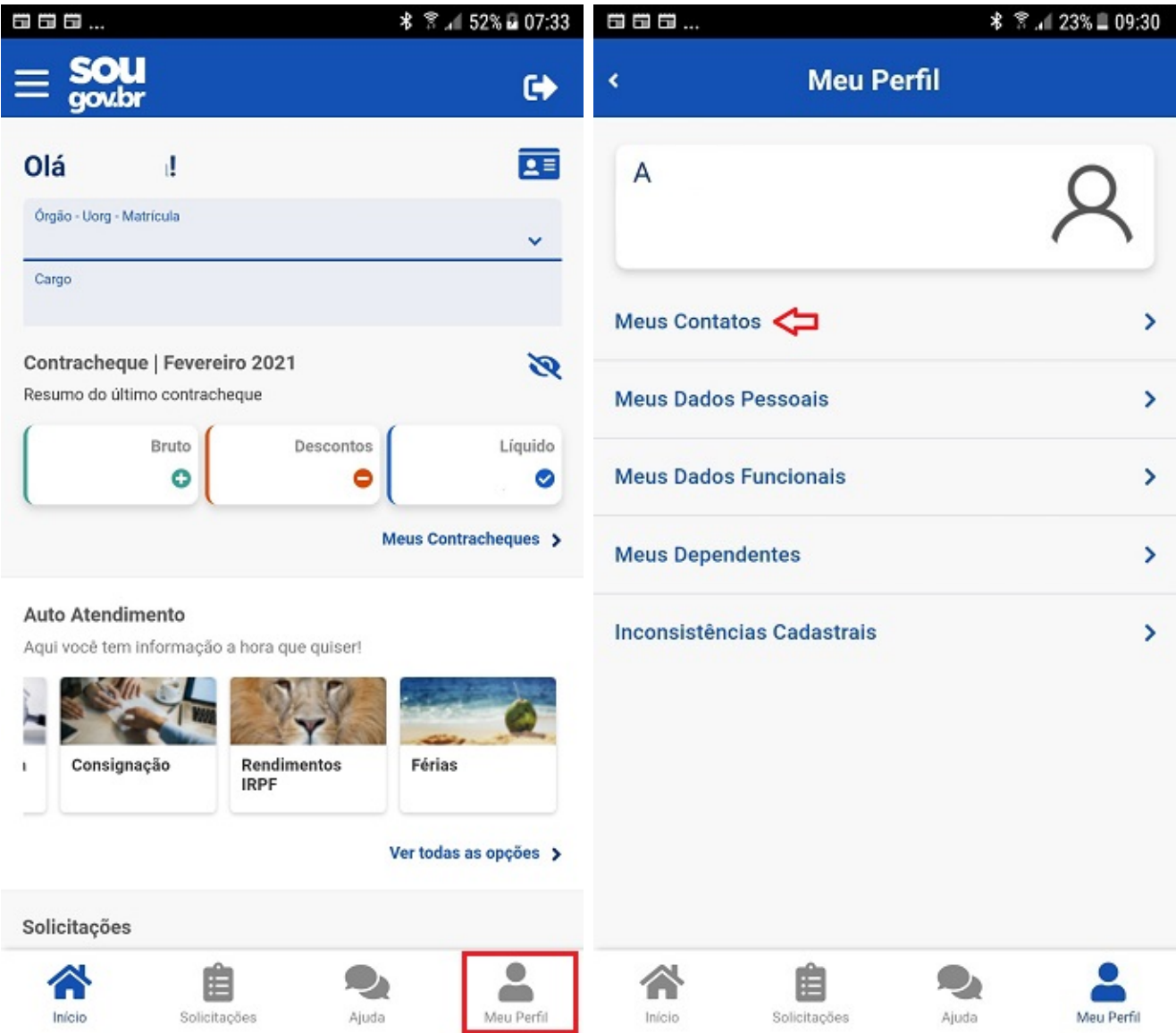

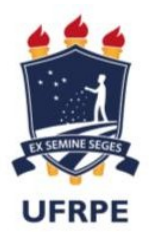

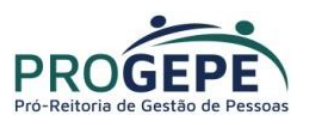

a) Para alteração de telefone:

Clique na canetinha para fazer a atualização, insira a informação a ser alterada e depois clique no botão "Salvar":

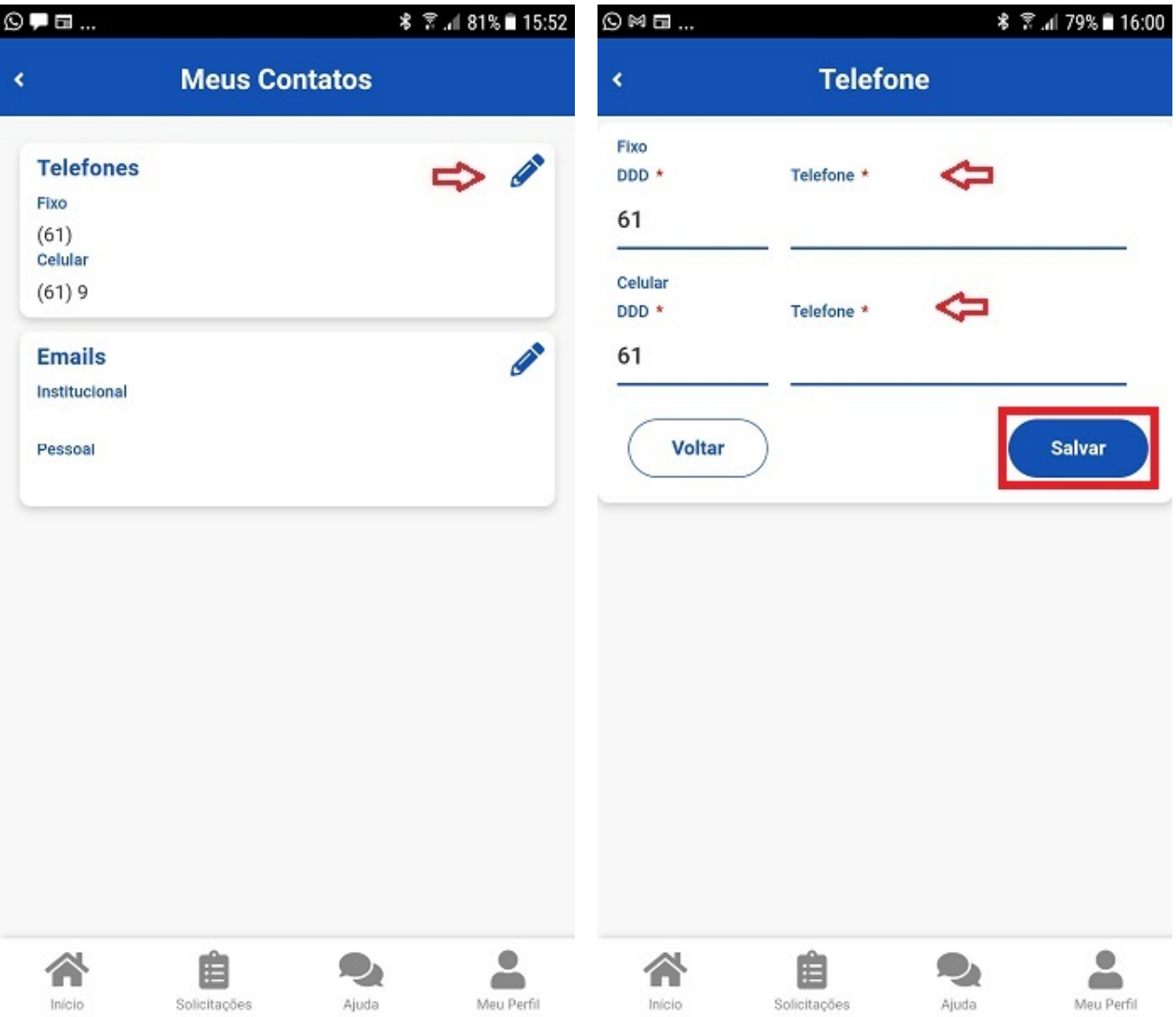

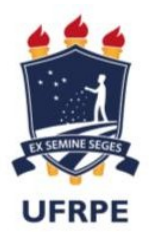

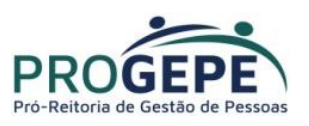

b) para alteração de e-mail pessoal ou institucional:

Clique na canetinha para fazer a atualização, insira a informação a ser alterada e depois clique no botão "Salvar":

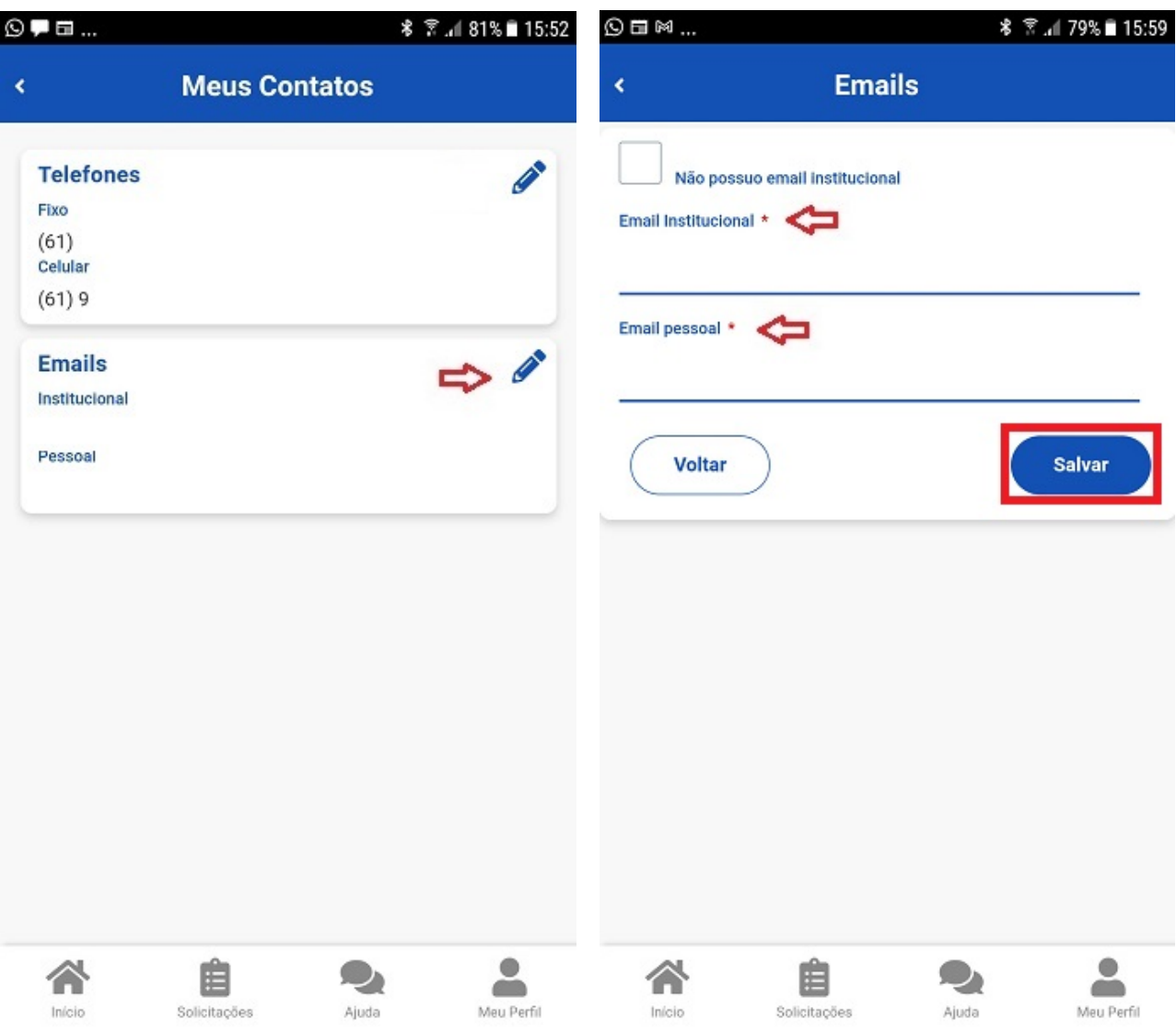

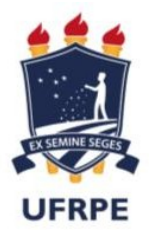

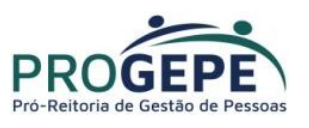

4º) Para confirmar a alteração de e-mail, é necessário que você informe o código que foi enviado para o seu e-mail. Após inserir o código no campo indicado, clique em "Confirmar'':

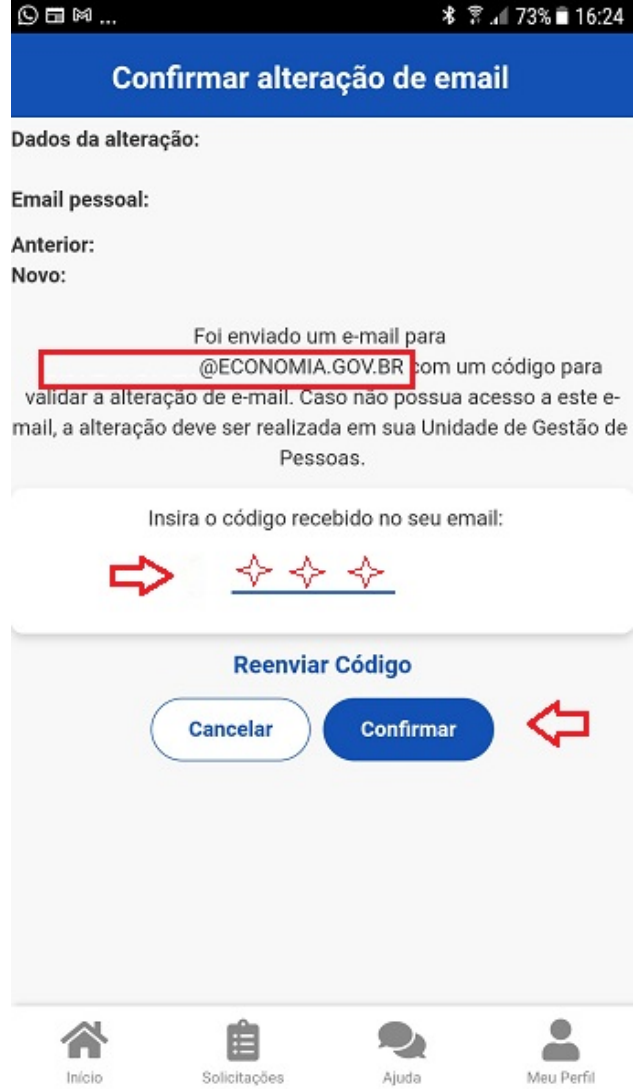

5º) Caso não receba o código, no e-mail indicado na mensagem, registre um acionamento através do endereço https://portaldeservicos.economia.gov.br/atendimento/ ou entre em contato com a unidade de gestão de pessoas do seu órgão para solicitar a alteração.

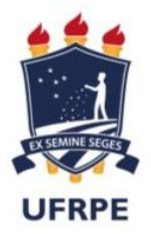

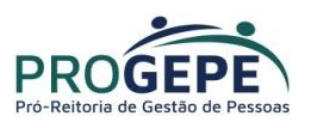

 Caso não saiba qual é a sua unidade de gestão de pessoas, clique nas linhas ao lado do nome "Sougov.br", que aparecerá a opção "Localizar Unidade de Gestão de Pessoas", basta clicar e você terá as informações e o contato:

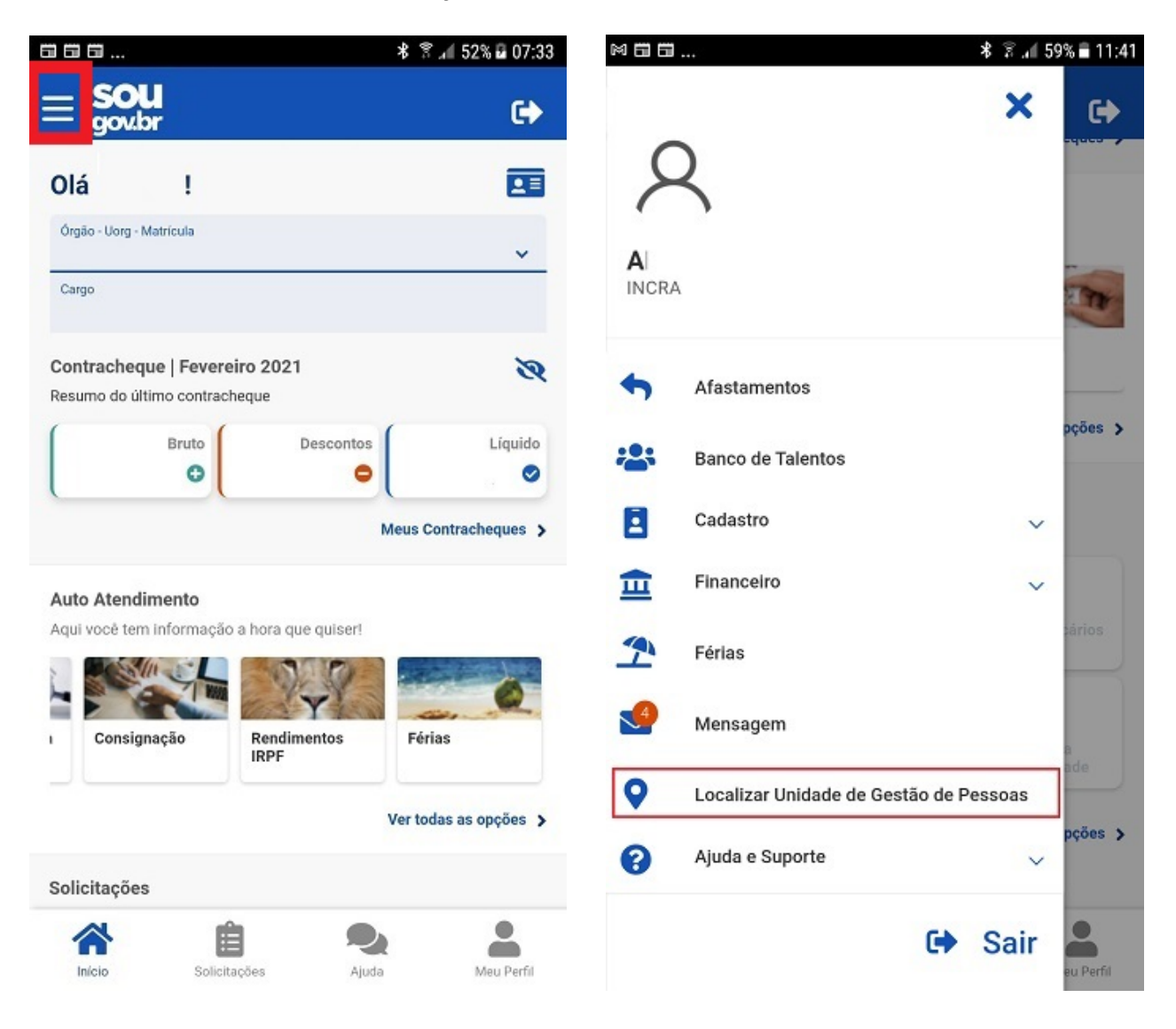

Para solicitar o desbloqueio de acesso, alteração de dados ou qualquer problema relacionado à plataforma Login Único(GOV.BR), orientamos que registre seu acionamento através do endereço https://portaldeservicos.economia.gov.br/atendimento/